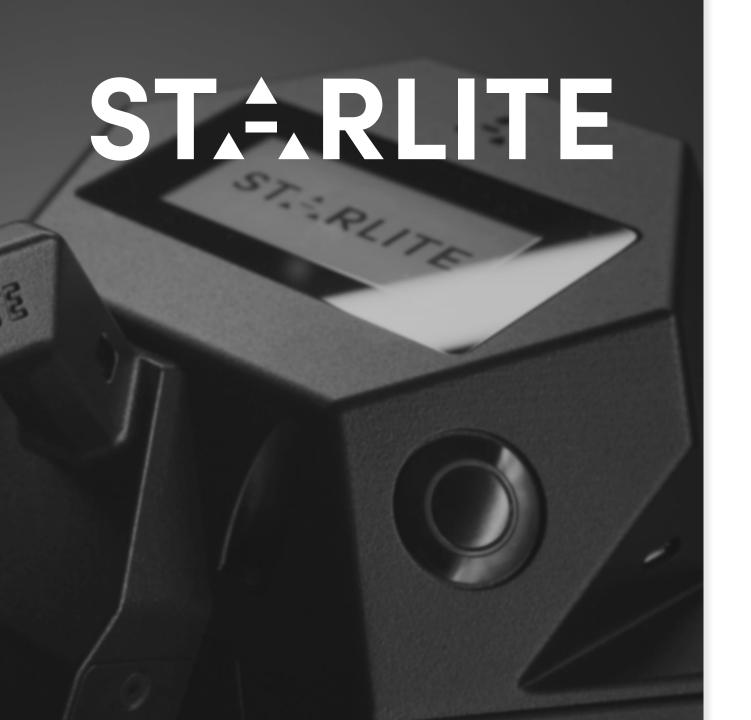

## QUICK START GUIDE

How to use

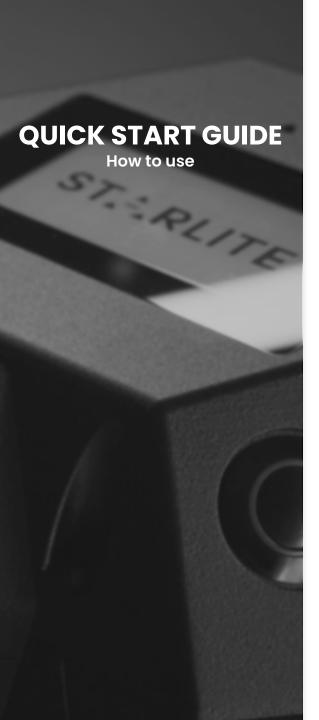

### Perform a measurement using STARLITE

**1-** Press once the ON/OFF button to switch on STARLITE.

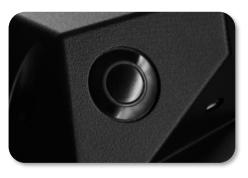

**2-** Wait for the system to be ready.

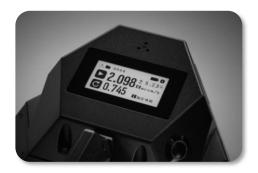

**3-** Touch the start button to perform a measurement.

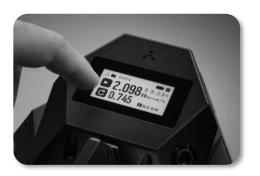

**4-** Touch the stop button to end the measurement.

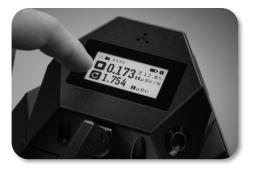

#### Access the INFO page

1- The INFO icon is located on the top right angle of the display.

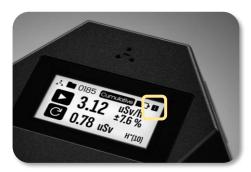

**2-** Touch the INFO icon to access to the INFO page.

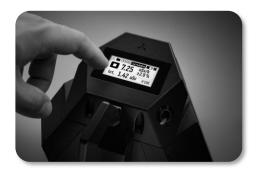

**3-** Here are shown the serial number and the IP addresses in order to connect remotely to the device\*.

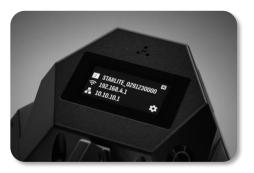

\*see procedure 3, 4 or 5.

**4-** Touch the exit icon to return to the main page.

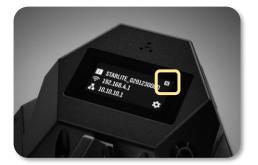

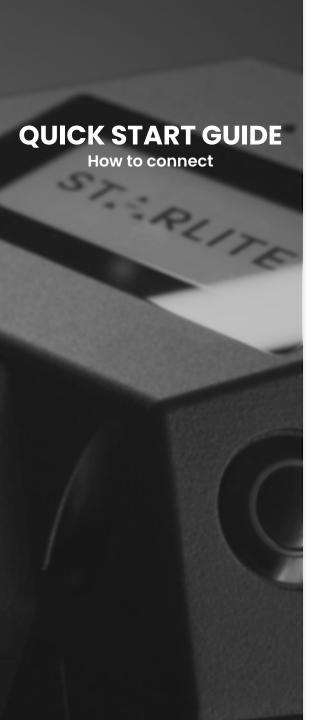

3 )

#### **Wireless connection to STARLITE**

1- When STARLITE is ON, open the wifi network list on your control device.

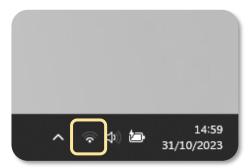

**4-** Open a web browser on your control device and type the WiFi IP address reported on INFO page of STARLITE display into the URL bar.

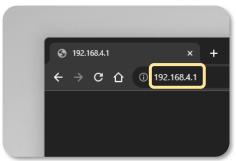

**2-** Connect to the network named STARLITE\_SN where SN is the serial number of the STARLITE to control.

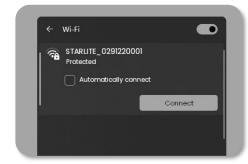

**5-** STARLITE control web page appears.

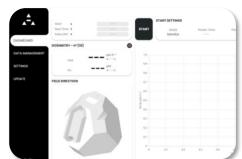

**3-** Insert the password *raylab.solutions* if requested\*.

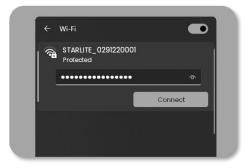

\*If "internet connection missing" alert is shown, confirm to keep the connection active.

#### Wired connection to STARLITE (point to point connection)

**QUICK START GUIDE** 

**How to connect** 

1- Plug the USB/Ethernet adapter in the USB type-A connector and connect it to the control device directly with the ethernet cable.

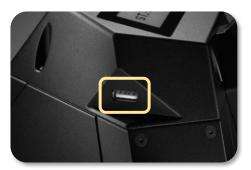

**2-** Open a web browser on your control device and type the ETH IP address, reported on the INFO page of STARLITE display into the URL bar.

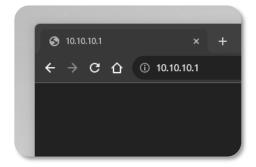

**3-** STARLITE control web page appears.

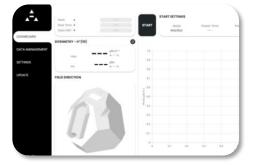

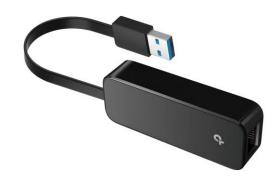

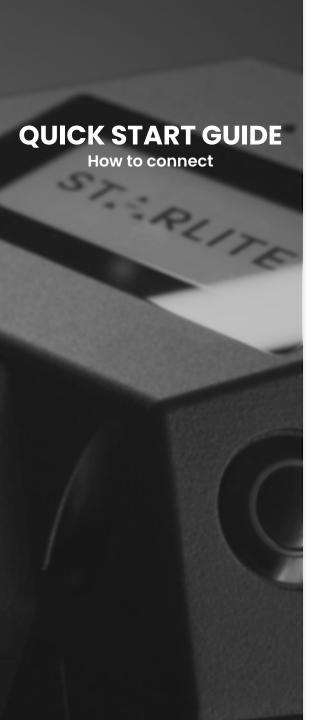

5

#### Wired connection to STARLITE (Local Area Network connection with DHCP server)

1- Plug the USB/Ethernet adapter in the USB type-A connector and connect it to the control device directly with the ethernet cable.

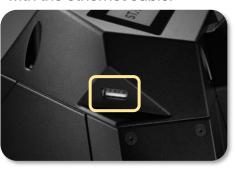

**2-** Connect your control device to the same local network.

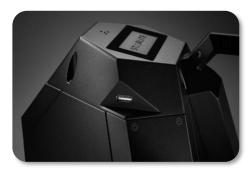

**3-** open a web browser on your control device and type the ETH IP address, reported on the INFO page of STARLITE display into the URL bar.

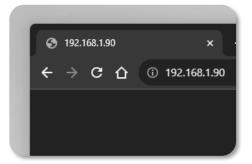

**4-** STARLITE control web page appears.

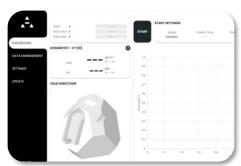

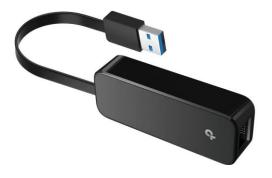

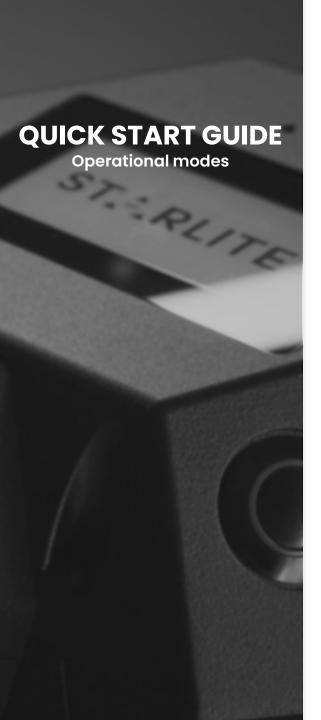

#### Change the operational mode: CUMULATIVE or MONITOR

1- After connecting to STARLITE with the control device, open the control web page (following procedure 3, 4 or 5).

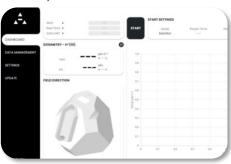

**2-** Click on the settings icon to change STARLITE operational mode when the measurement is not running. A pop-up appears.

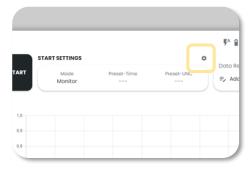

**3-** Click on CUMULATIVE to perform a cumulative measurement or select MONITOR to have a real time output values.

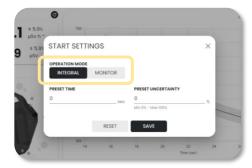

The operational mode can also be selected directly from the display, touching on the operational mode selection box.

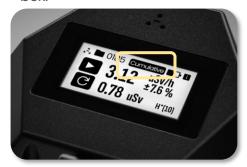

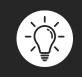

CUMULATIVE mode takes into account all the data collected from the starting time: it gives to the user an average output values. MONITOR mode gives to the user a real time evaluation of the neutron field.

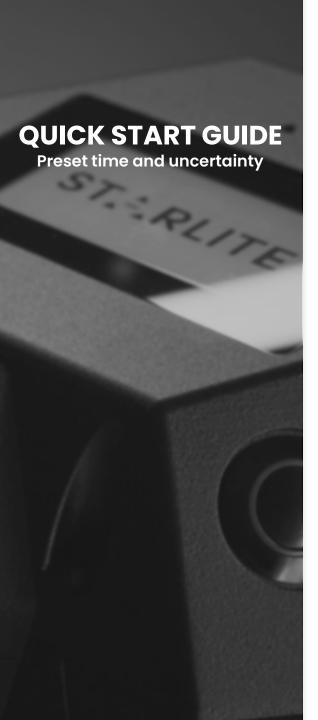

7

#### Change the preset time or preset data uncertainty\*

1- After connecting to STARLITE with the control device, open the control web page (following procedure 3, 4 or 5).

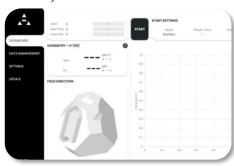

**2-** Click on the settings icon to change STARLITE preset values, when the measurement is not running. A pop-up appears.

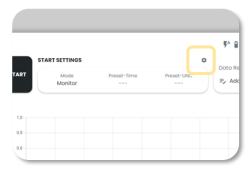

**3-** Insert in preset time box or in the preset data uncertainty the value after which you want to stop the measurement.

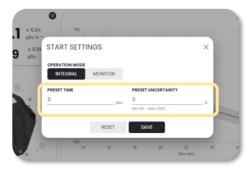

**4-** When the selected time or data uncertainty is reached, the measurement is automatically stopped and saved on the device.

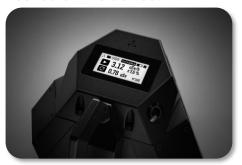

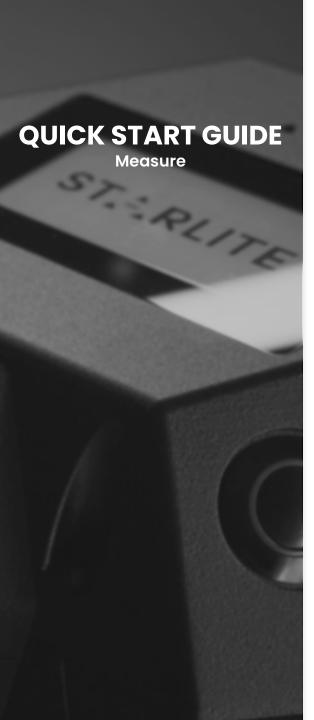

1- After connecting to STARLITE with the control device, open the control web page (following procedure 3, 4 or 5).

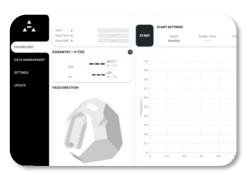

**2-** Press the START button to start a measurement. STARLITE starts collecting data and automatically starts providing output values continuously.

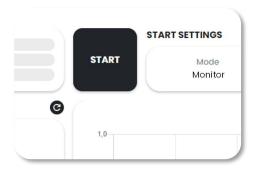

**3-** Pressing the stop button, the measurement stops and data is automatically saved.

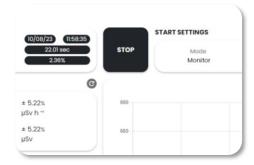

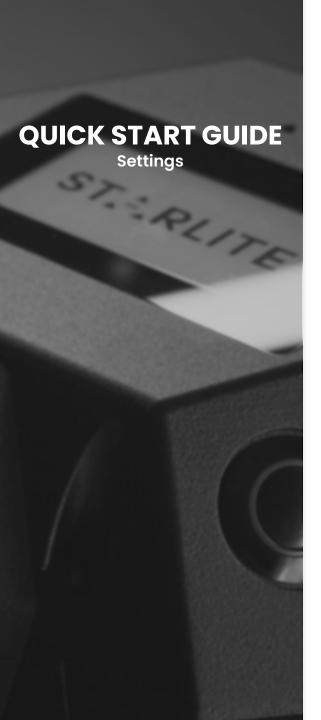

#### 9 Change default settings

1- After connecting to STARLITE with the control device, open the control web page (following procedure 3, 4 or 5).

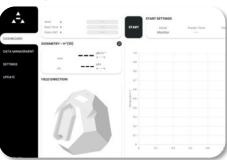

**2-** Open the settings page from the menu clicking on "settings".

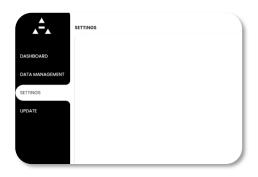

**3-** Insert the default password *Starlite* if it has not yet been changed.

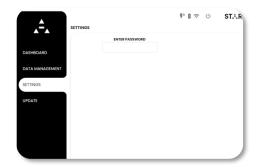

**4-** STARLITE settings control web page appears.

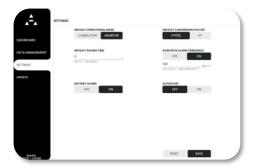